# **UVAFinance**

## Print and Email Customer Invoice **Quick Reference Guide**

### Print and Email Customer Invoice Overview

This Quick Reference Guide (QRG) is designed to walk a Customer Billing Specialist or a Customer Contract Specialist through the process of printing and/or emailing a Customer Invoice. The Accounts Receivable Specialist in Central Finance sends customer invoices created the day before to the customers each morning. There are times when a Customer Billing Specialist or a Customer Contract Specialist may want to send/email the customer invoice to the customer, or you need a copy of an invoice that has already been sent/emailed. By the end of this QRG, you will be able to print and/or email a customer invoice in Workday.

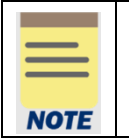

Remember: The Customer ID will always start with "CST-" and the Customer Name has the Customer ID in parentheses at the end of the name. Ex. Dragonfly Inn (CST-00893). If you need to find the customer number, you can use the Find Customers with Facet Search report.

#### Procedure

On the Workday Home screen:

- 1. Type Find Customer Invoices for Company in the search field.
- 2. Select Find Customer Invoices for Company from the Search Results.

#### On the Find Customer Invoices for Company screen:

- 3. Complete any of the fields on the Customer Invoice for Company screen to narrow your search results.
- 4. Select OK to filter the results.

#### On the second Find Customer Invoices for Company screen:

- 5. Select the Related Actions button (...) beside the customer invoice number of the invoice that you want to print or email.
- 6. Select Customer Invoice > Print Customer Invoice.

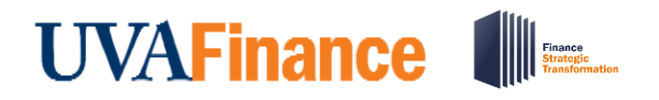

## Print and Email Customer Invoice **Quick Reference Guide**

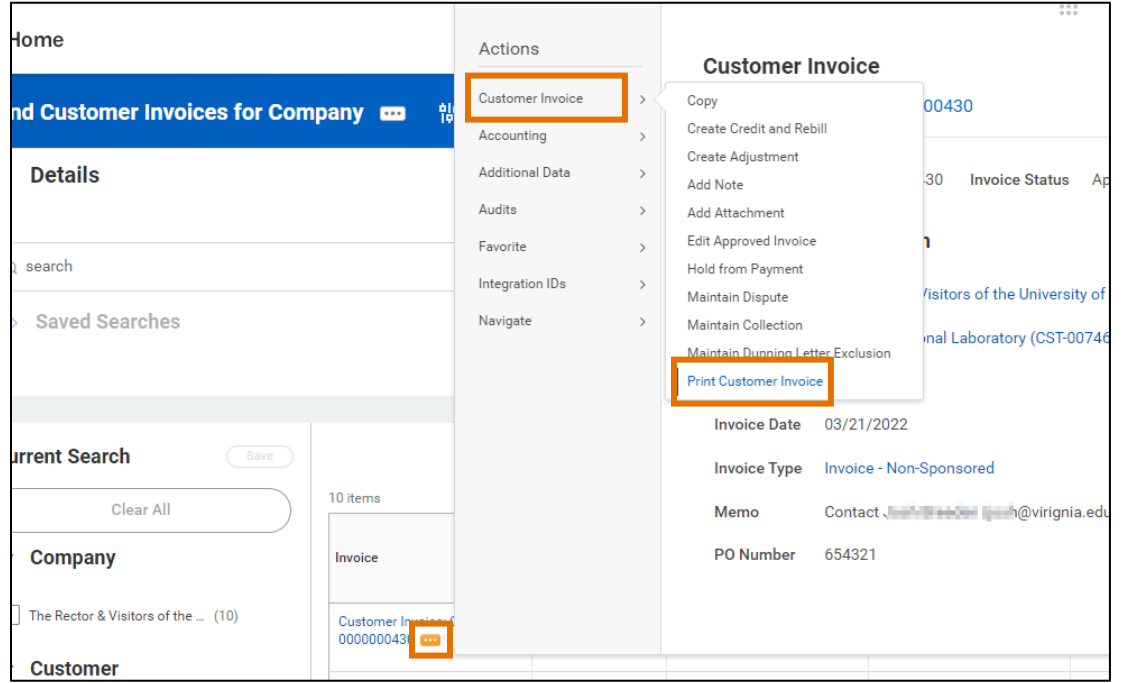

On the Print Customer Invoice screen:

7. Select the Refresh button to refresh the screen until the Percent Complete bar is 100% complete.

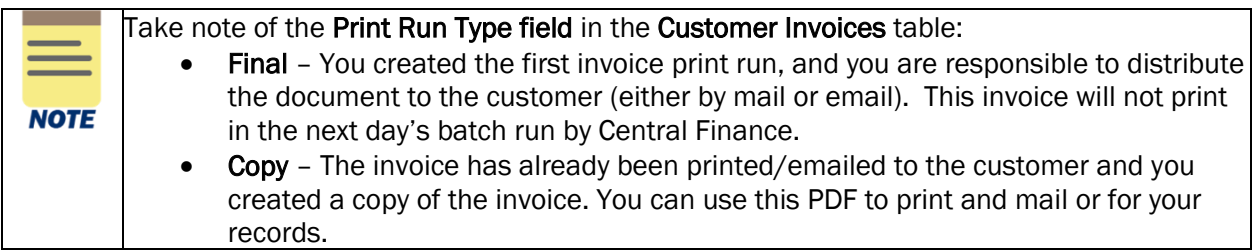

To email a customer invoice to the Customer:

8. Select the Email Customer Invoice button to email the customer invoice.

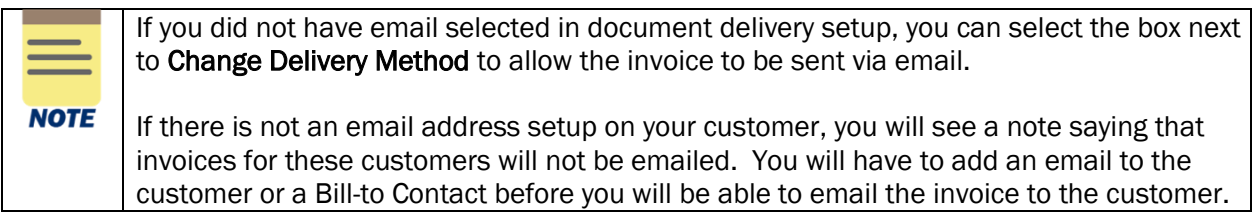

9. Select OK to confirm.

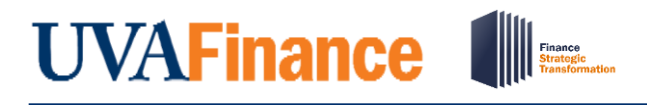

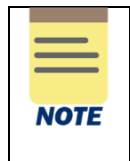

All emailed customer invoices will go to the Account Receivable Specialist in central finance for review before they get emailed to the customer.

To print or save a customer invoice:

10. Select the link in the Customer Invoice column to open the customer invoice PDF.

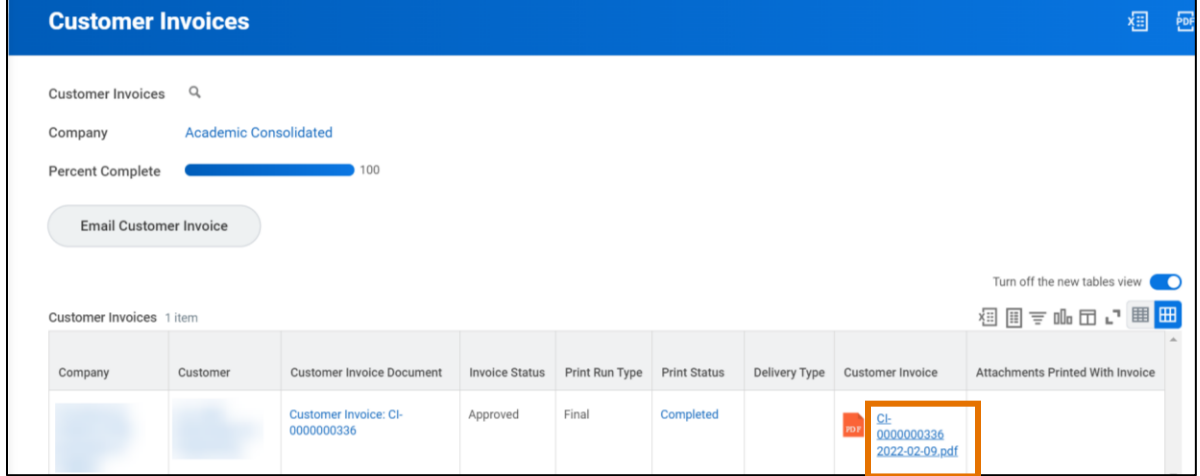

11. Select the print icon to print the invoice or the download icon to download a copy to your computer.

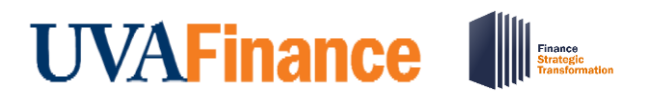

## Print and Email Customer Invoice **Quick Reference Guide**

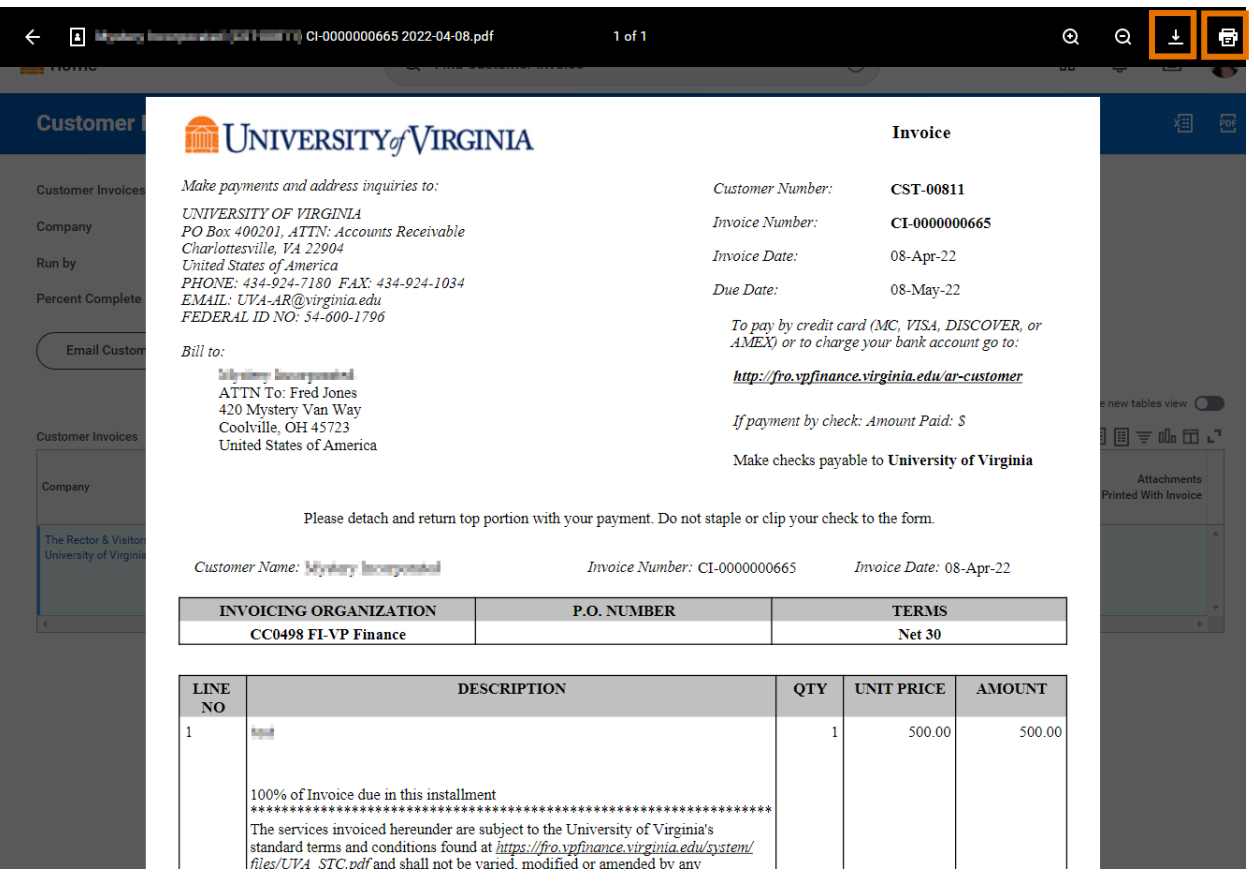

You have successfully completed this task.